# Cycling in water

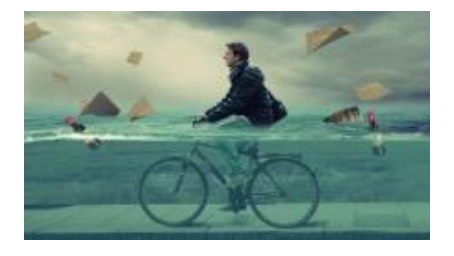

# https://www.youtube.com/watch?v=T4rQxxsRPho

Maak een nieuw document via bestand nieuw. Breedte 1280 px – Hoogte 720 px – resolutie 300 px/inch – achtergrond wit. Noem het werkdocument. Sla de tutorial op als Cycling in water. Doe dat na elke nieuwe fase van de bewerking. t via bestand nieuw. Breedte 1280 px – Hoogte 720 px –<br>tergrond wit. Noem het werkdocument. Sla de tutorial op a<br>a elke nieuwe fase van de bewerking.<br>Alasso het voetpad, neem het verplaatsingsgereedschap en<br>et werkdocument

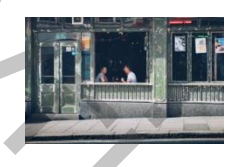

#### Open de foto "stoep" .

Selecteer met de veelhoeklasso het voetpad, neem het verplaatsingsgereedschap en verplaats de selectie naar het werkdocument

"Cycling in water"

Selecteer (CTRL T) het voetpad, rek het uit tot de breedte van het document, zorg dat de zwarte boord recht komt te staan met de bodem van je document en bevestig (vinkje aanklikken in de optiebalk). Noem de laag "stoep".

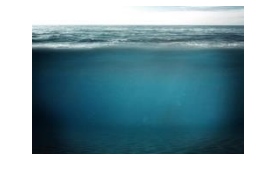

Open de foto "zee"

Selecteer met het rechthoekig selectiekader het bovenste deel van de zee en sleep het naar het werkdocument. Selecteer (CTRL T) en rek het uit tot de breedte van het document, plaats de bovenkant

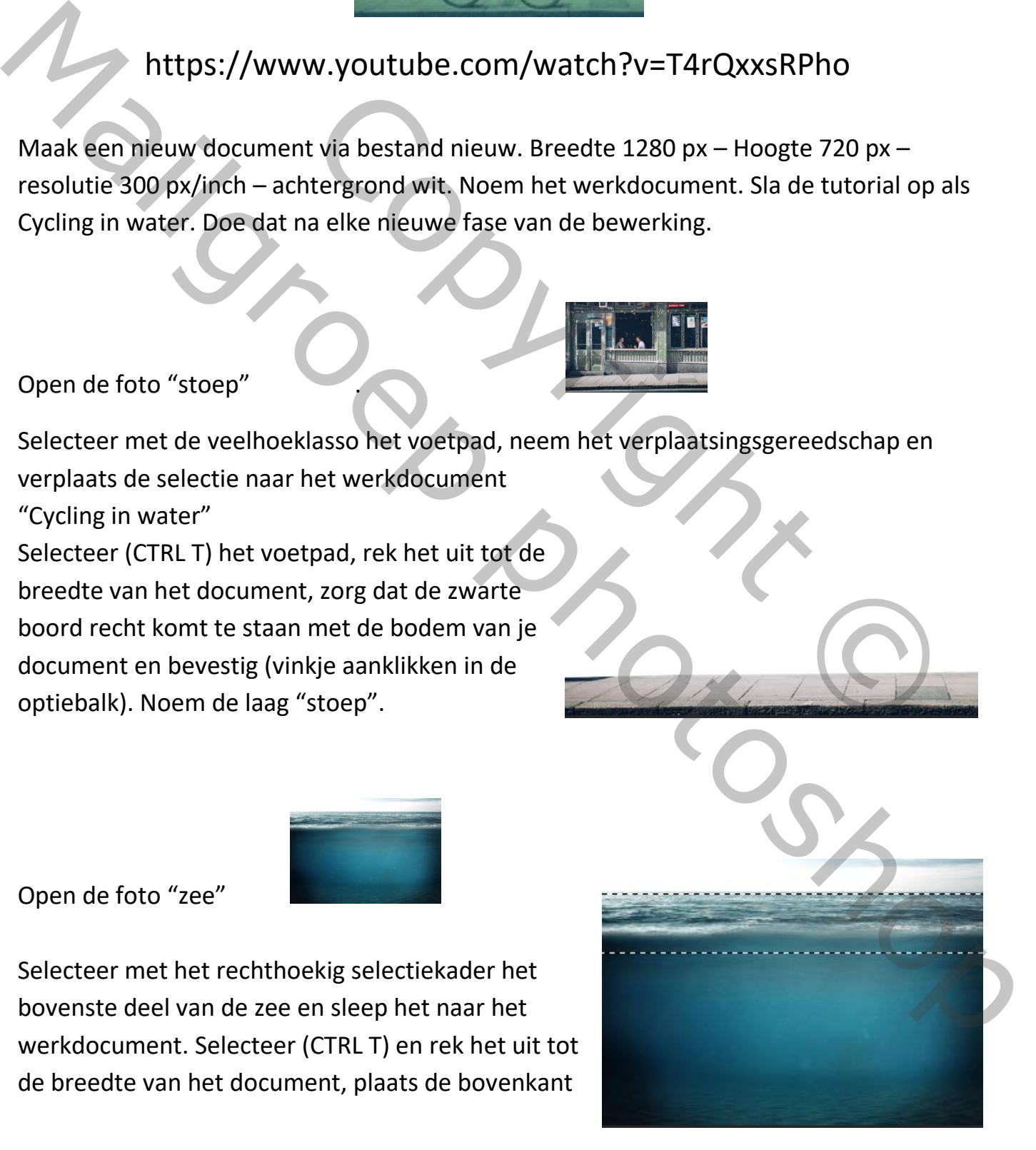

van het water ietsje boven het midden van het document en bevestig. Noem de laag "zee"

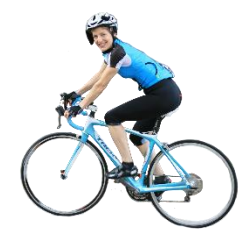

Open de foto "Cycling woman".

Neem het verplaatsingsgereedschap en sleep de vrouw naar het werkdocument. Plaats de fietsster op de stoep. Selecteer (CTRL T) verklein de afbeelding en roteer de afbeelding een beetje zodat de beide wielen op de stoep staan. Noem de laag fietsster. Bekijk de afgewerkte foto voor de juiste plaats.

Nu gaan we een laag onderwater maken. Ga naar de laag stoep en voeg een nieuw laag toe. Selecteer (met het rechthoekig selectiegereedschap) begin net onder de schuimlijn in het water tot onderaan de foto. Maak een aanpassingslaag (onderaan in lagenpallet) voor volle kleur. Het kleurenpallet verschijnt en kies voor de kleur 2f7874. Tik deze NRS in onderaan en druk op OK. Verplaats deze laag boven de laag fietsster. Verlaag de dekking naar 75 %. nan".<br>
eedschap en sleep de vrouw naar het werkdocument. Plaat<br>
eedschap en sleep de vrouw naar het werkdocument. Plaat<br>
electeer (CTRL T) verklein de afbeelding en roteer de<br>
t de beide wielen op de stoep staan. Noem de l Open de foto "Cycling woman".<br>
Neem het verplaatsingsgereedschap en sleep de vrouw naar het werkdocument. Plaats<br>
de fielstegro op de stoep. Selecter (CFRL T) verklein de afbeelding en roteer de<br>
afbeelding een beetje zoda

In het laagmasker van deze laag schilder je met een zacht zwart penseel over de overgang tussen de laag zee en nieuwe volle kleur, zodat je geen harde lijn hier ziet. Ga naar de laag zee en voeg een masker toe. Maak het masker icoon actief en stel voorgrondkleur in op zwart en schilder met het penseel over de hele breedte net onder de schuimlijn op het water.

Om een natuurlijkere overgang te maken: ga in het lagenpalet naar de laag kleurenvulling en maak het laagmaskerminiatuur actief. Zet de voorgrondkleur op wit. Schilder over de delen die te wit zijn, voornamelijk achter de vrouw. Verlaag de dekking van deze laag naar 70%.

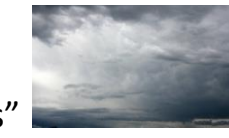

Open de foto "clouds"

Verplaats de foto naar het werkdocument. Pas de breedte aan jouw werkdocument aan. (CTRL T) noem de laag Clouds. Verplaats deze laag boven de achtergrondfoto.

Maak het laagmasker van de laag zee actief. Om een natuurlijke overgang van de wolken naar de zee te maken schilder met een zwart penseel over de horizon van het water.

Activeer de laag fietsster en voeg een masker toe en schilder met een zwart penseel over het stuur van de fiets en het deel van haar lichaam dat onder het bovenste deel van het water valt, deze verdwijnen in het water.

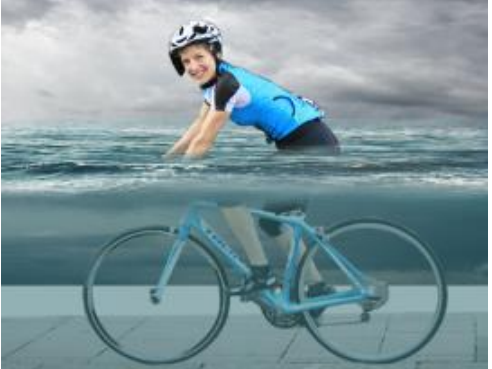

Voeg een nieuwe laag toe onder de laag Fietsster.

Noem die schaduw fiets. Activeer het penseel en zet voorgrondkleur op zwart. Verlaag de dekking in de optiebalk naar 14 %. Schilder wat schaduw onder de fietsbanden en op de stoep. Zie afgewerkte foto. Vooraleer verder te gaan zet de dekking in de optiebalk terug op 100%. onder de laag Fietsster.<br>
ctiveer het penseel en zet voorgrondkleur op zwart. Verlaag<br>
naar 14 %. Schilder wat schaduw onder de fietsbanden en o<br>
to. Vooraleer verder te gaan zet de dekking in de optiebalk<br>
an de laag clou

Voeg een laagmasker toe aan de laag clouds. Schilder met een zacht zwart penseel over het gedeelte dat het water overlapt.

### Open de foto "gras"

Selecteer de onderkant (het gras) en sleep hem naar je nieuwe foto. Noem de laag gras. Activeer (CTRL T) en zet hem net boven de stoep pas hem aan tot hij de brandinglijn raakt. Verlaag de dekking naar 70%.

Open de foto "wine bottle"

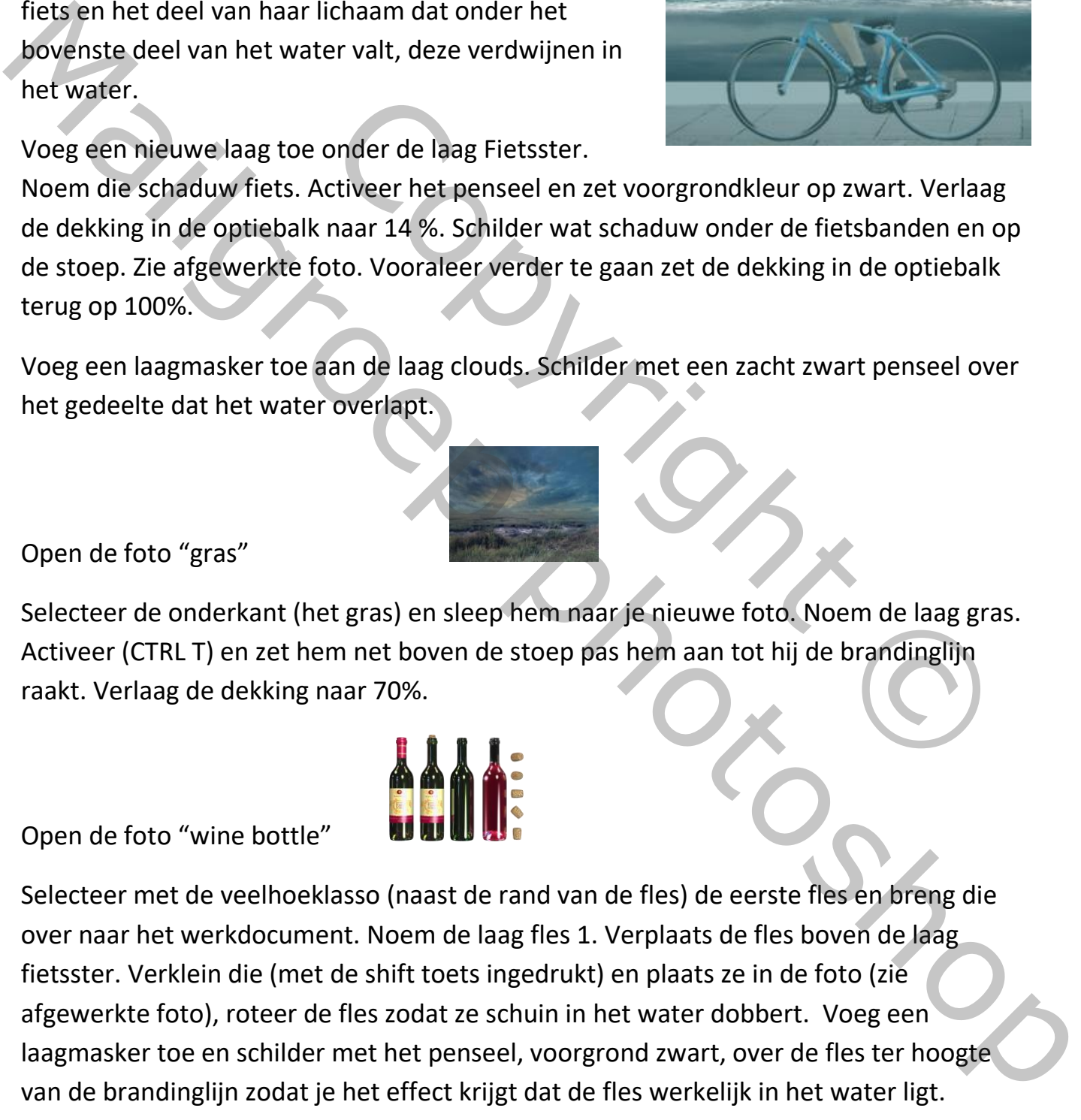

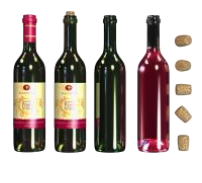

Dupliceer de laag fles 1 via rechter muisklik: laag dupliceren, verander de naam naar fles 2 en versleep de fles naar de rechter kant in je foto. Roteer de fles iets rechter zodat het geen exacte kopie van de eerste is. Maak het maskericoon actief en schilder met een zwart penseel over de fles ter hoogte van de brandinglijn. Een gedeelte van de fles zit niet meer onder water.

### Open de foto "Papers"

Selecteer 1 blad en sleep het naar je werkdocument. Noem de laag blad 1. Verklein e.v. het blad een beetje en plaats het ergens in de lucht. Doe hetzelfde met een 5-tal bladeren tot je een verspreiding hebt zoals in de foto Cycling in water af. Het halve blad links bovenaan bekom je door het grootste blad te dupliceren (via rechter muisklik op de laag) en sleep die naar links bovenaan tot die maar half zichtbaar is, draai het eventueel wat om de hoek te bekomen zoals in de afgewerkte foto. Exercise to the large based of the last the tergens in de lucht. Doe hetzelfde met een 5-tal<br>tiding hebt zoals in de foto Cycling in water af. Het halve bla<br>oor het grootste blad te dupliceren (via rechter muisklik op<br>s bo Open de foto "Papers"<br>
Selecteer 1 biad en sleep het naar je werkdocument. Noem de laag biad 1. Verklein e.v.<br>
het biad een beejge en plaats het regens in de lucht. Doen het zolg in water af . Het halve biad<br>
biadderen tot

#### Open de foto "Old barrel "

Laad de selectie en sleep hem naar je werkdocument. (Plaats: zie afgewerkte foto) Noem de laag barrel. Verklein en kantel die met CTRL T. Laat de barrel voor de helft verdwijnen in het water door een masker toe te voegen en te schilderen met een zwart penseel.

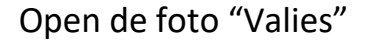

Laad de selectie en sleep die naar je werkdocument. Noem de laag valies. Draai en verklein hem met CTRL T en zet hem op zijn plaats "zie foto Cycling af" Voeg een masker toe en schilder met een zwart penseel over de onderkant van de valies zodat die verdwijnt in het water.

Neem het verplaatsingsgereedschap, ga in het lagenpallet naar de laag clouds en voeg een nieuwe laag toe, verander de voorgrondkleur in NR 8f8e8e en zet in de optiebalk de

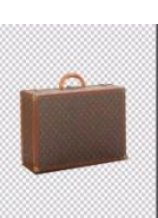

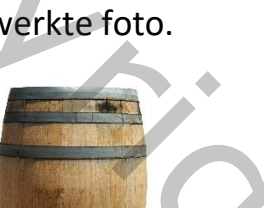

dekking op 16%. Overschilder de bleekste wolken een paar keer zodat deze wat donkerder worden. Noem de laag verdonkering wolken.

Ga in het lagenpalet naar de laag kleurenvulling. Voeg een aanpassingslaag kleurbalans toe. Laat achter tint middentonen staat. Zet het cyaan op -9 en het yellow op +20.

Voeg een aanpassingslaag fotofilter toe. Je ziet een oranjekleur zet de dichtheid op 24.

Ga in het lagenpallet naar de laag verdonkering wolken en voeg een nieuwe laag toe. Neem het penseel en zet de voorgrondkleur op NR eeebeb. In de optiebalk staat de dekking op 6 %. Overschilder het wit in de wolken 1 keer, verhoog de dekking naar 11 % en schilder hiermee nu over de donkere wolken, maar rechts van de vrouw mogen ze donker blijven. Ga in het lagenpallet naar de laag verdonkering wolken en voeg een nieuwe laag toe.<br>
Neem net penseel en zet de voorgrondkleur op NR eeebeb. In de optiebalk staat de<br>
dekking op & %. Overschilder het wit in de wolken 1 kee

De kleuren en de belichting van de dame zijn nog iets te fel. Maak boven de laag fietsster met een uitknipmasker een aanpassingslaag kleurtoon/verzading. Wijzig de algemene verzadiging in -22 en de verzadiging van de rode tinten naar +24. e voorgrondkieur op NR eeebeb. In de optiebaak staat de<br>er het wit in de wolken 1 keer, verhoog de dekking naar 11<br>or de donkere wolken, maar rechts van de vrouw mogen ze<br>grande dame zijn nog iets te fel. Maak boven de laa

Maak nog een aanpassingslaag Curven hierboven met een uitknipmasker, en wijzig de curve als volgt:

Ga naar de bovenste laag in het lagenpallet en verenig alle lagen met schift+ctrl+alt+e ---enter. Noem die verenigde laag. Kopieer de laag (CTRL J) zet de overvloeimodus op zwak licht en verlaag de dekking tot 56 %.

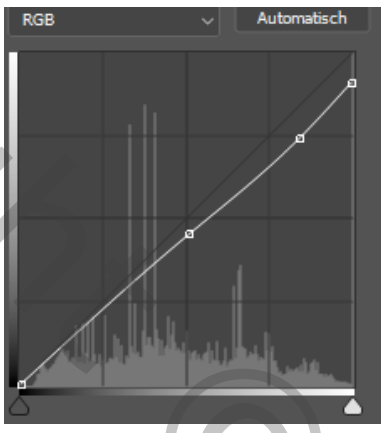

Voeg een nieuwe laag toe. Vul de laag met middengrijs via bewerken en zet de overvloeimodus op zwak licht.

Nu gaan we een verloop toepassen. Voeg een nieuwe laag toe. Open een nieuwe aanpassingslaag en kies voor verloop. Klik in het verloopvenster en ga naar kleurstop (vierkantje links onderaan de balk). Klik op kleur onderaan en kies voor de kleur 807e7e en druk op OK. Kies vervolgens de stijl radiaal. Bij schaal zet je een vinkje voor omkeren en vul bij schaal 330 in. Druk op ok. Verlaag in het lagenpallet de dekking naar 48%.

Verenig weer alle lagen in een nieuwe laag en open die in camera raw met een slim object. Zet de temperatuur op +10 en de levendigheid op +14. Ga naar gesplitste tinten zet in de hooglichten de kleurtoon op 188 en de verzadiging op +10. Klik op OK.

Maak een nieuwe aanpassingslaag en kies voor "Verloop toewijzen". Klik in de balk en ga naar de linkse kleurknop onder de balk en in het vakje kleur tik je de kleur in 6a363b. De rechter kleurstop moet zwart zijn en druk op OK. Klik ook Ok in de verloopbewerker. Zet de overvloeimodus op zwak licht en verlaag de dekking naar bijv. 59% of lager indien de afbeelding te donker wordt.

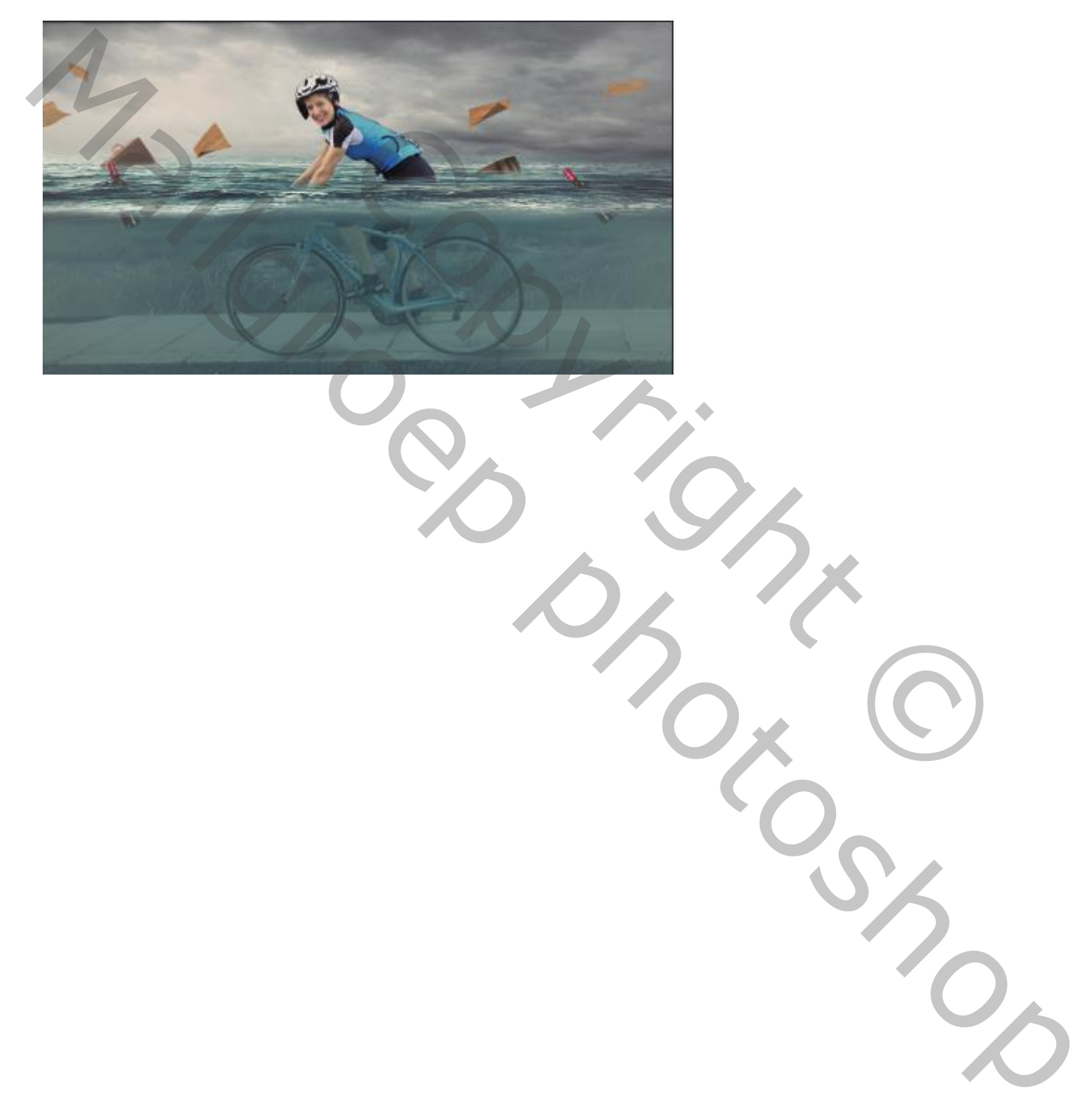